## **How to add a tax to existing RDI**

Login to ROS.

On the "My Services" screen, click "**Manage Bank Accounts**".

## Then click "**Manage RDI's**".

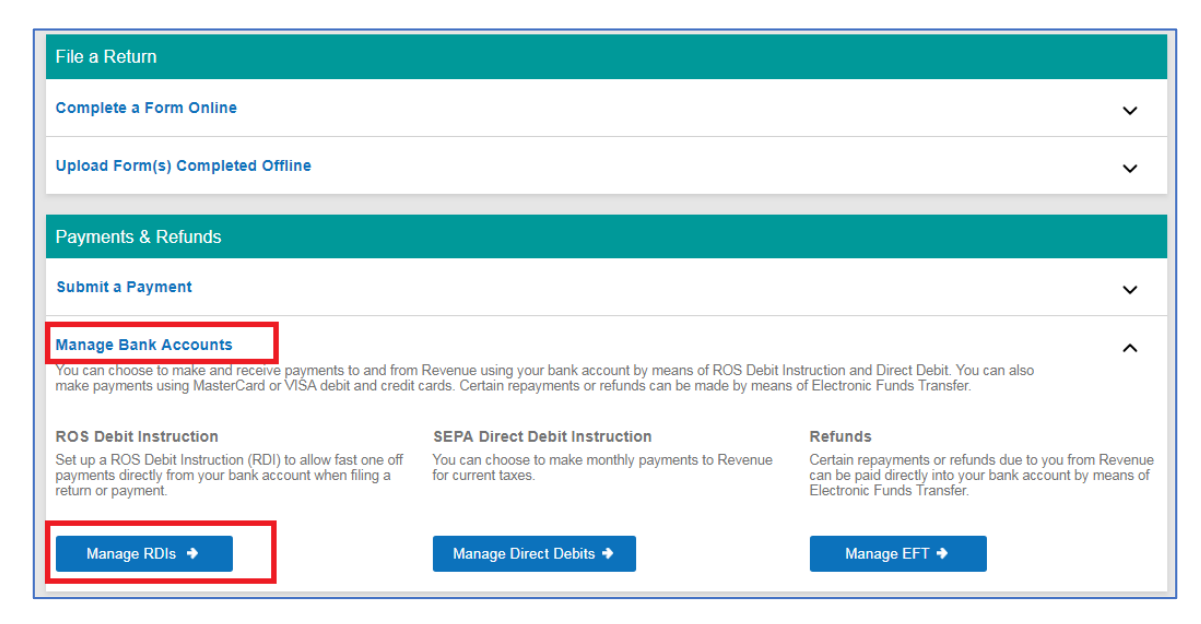

Click on "**Amend a ROS Debit Instruction**".

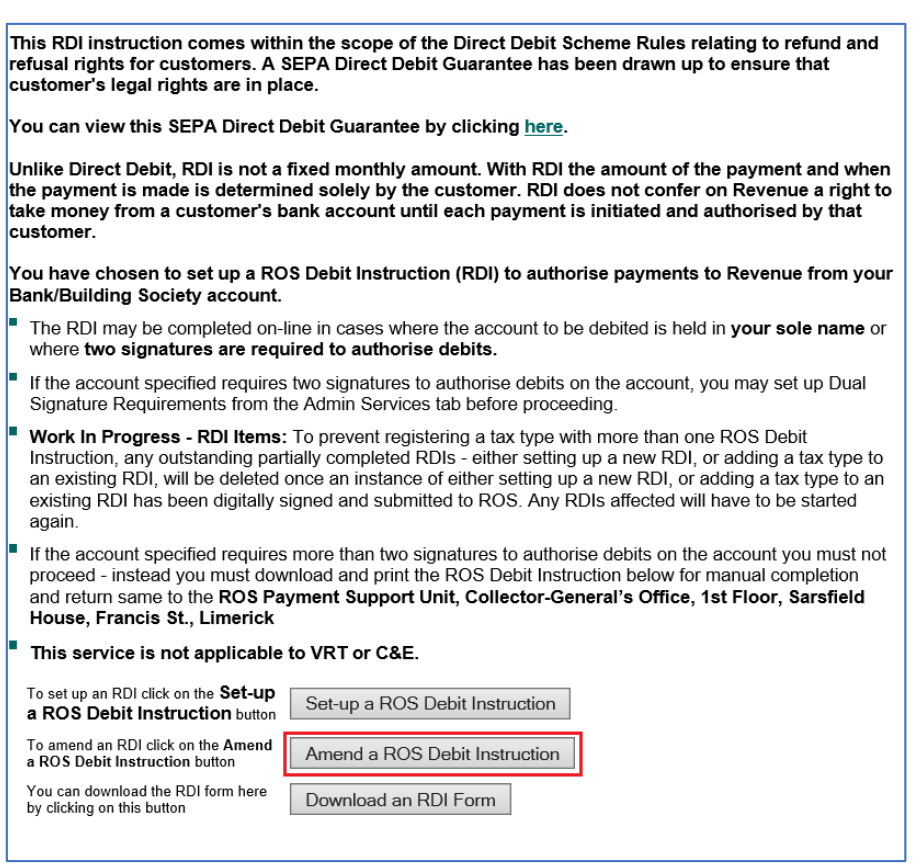

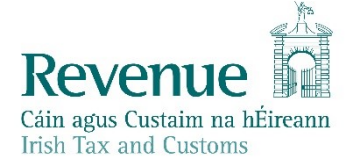

## Click on "**Add a Tax to Existing RDI**".

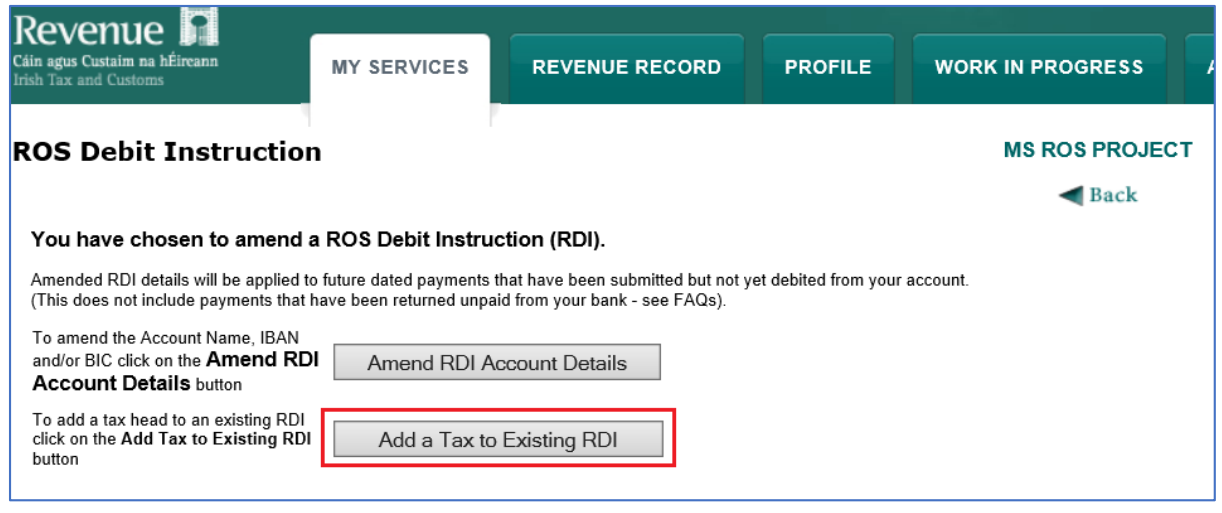

Select the tax type you wish to add to this RDI, for example VAT.

Where you can tick the box, these Taxes may be added to this RDI.

Please note: where you cannot tick the box:

- there is either already an RDI in place for that tax type or
- you need to set-up a separate RDI (for example Stamp Duty, CAT and Excise Licence).

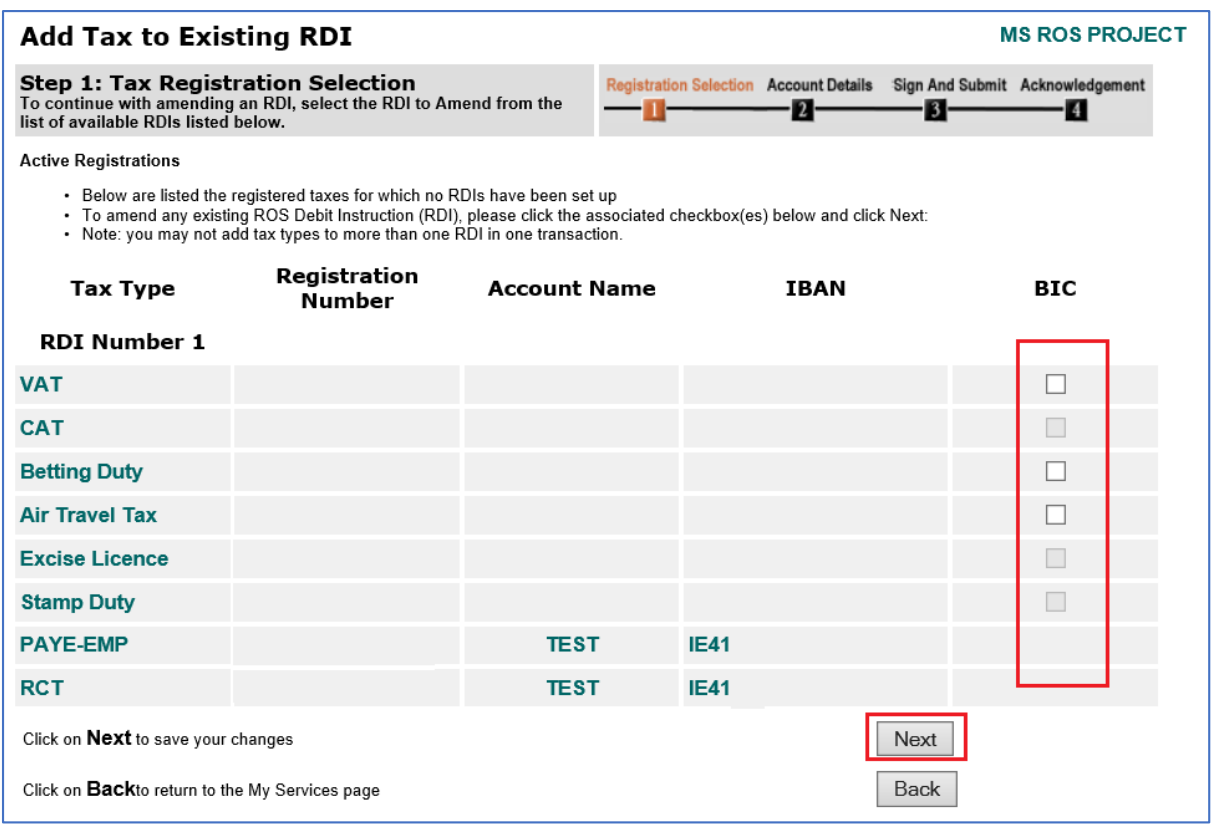

You should then receive an RDI confirmation screen.

Check the details, if everything is correct, click "**OK**".

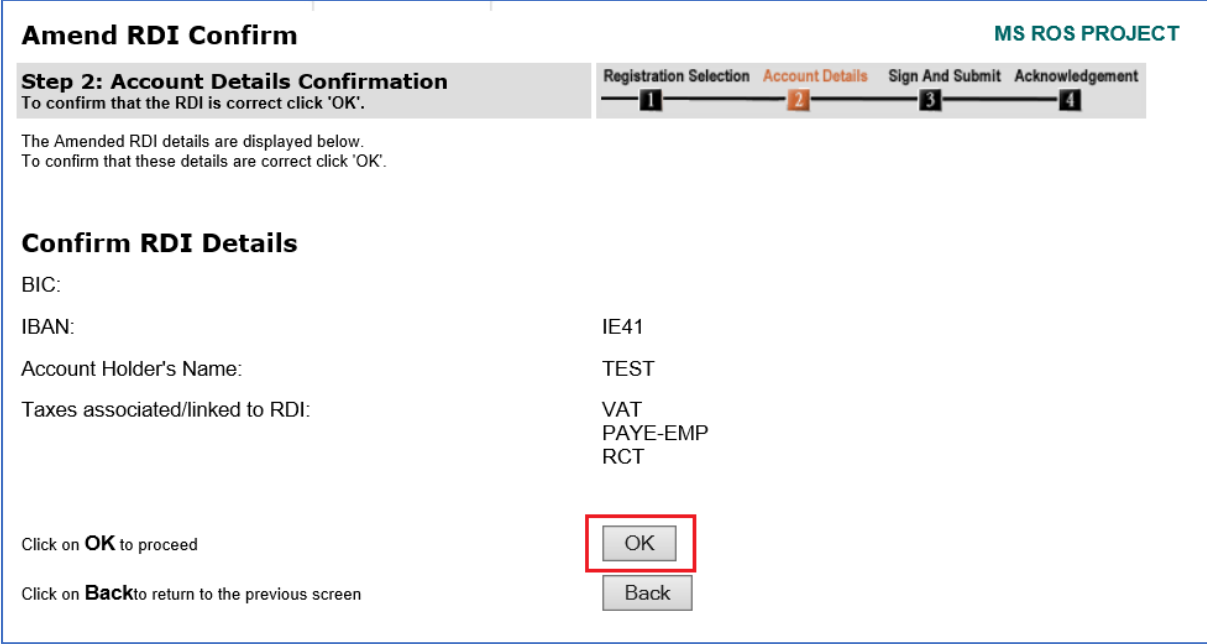

Enter your ROS password and click "**Sign & Submit**" or press Enter on the keyboard.

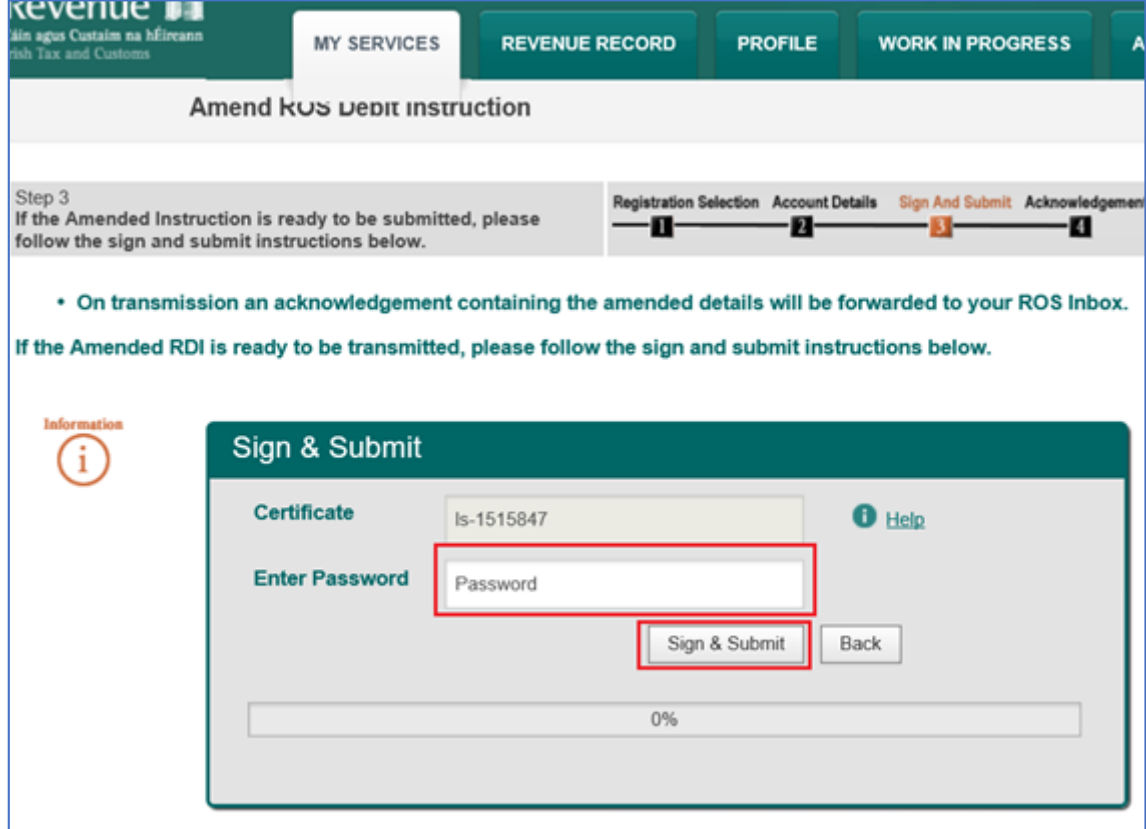

You will get an acknowledgement of success. Click "**OK**".

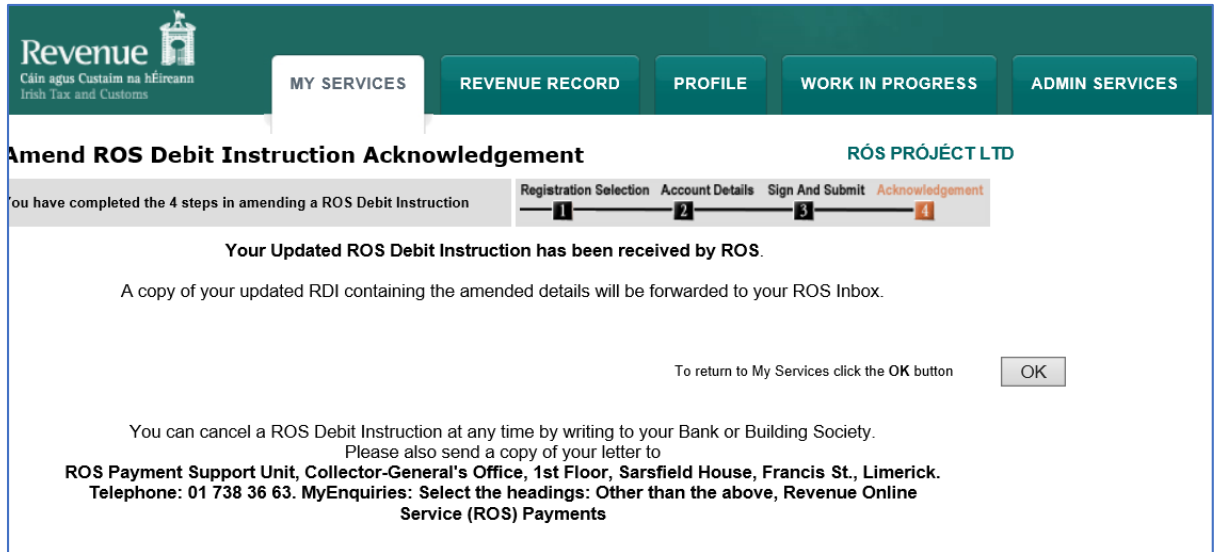

A confirmation will also appear in your ROS Inbox.

To view this:

Go to the "**Revenue Record"** Tab.

Click on "**Refresh Inbox**" to refresh the screen and get latest items.

Click on underlined Notice No. to open the item – it can be printed once opened.

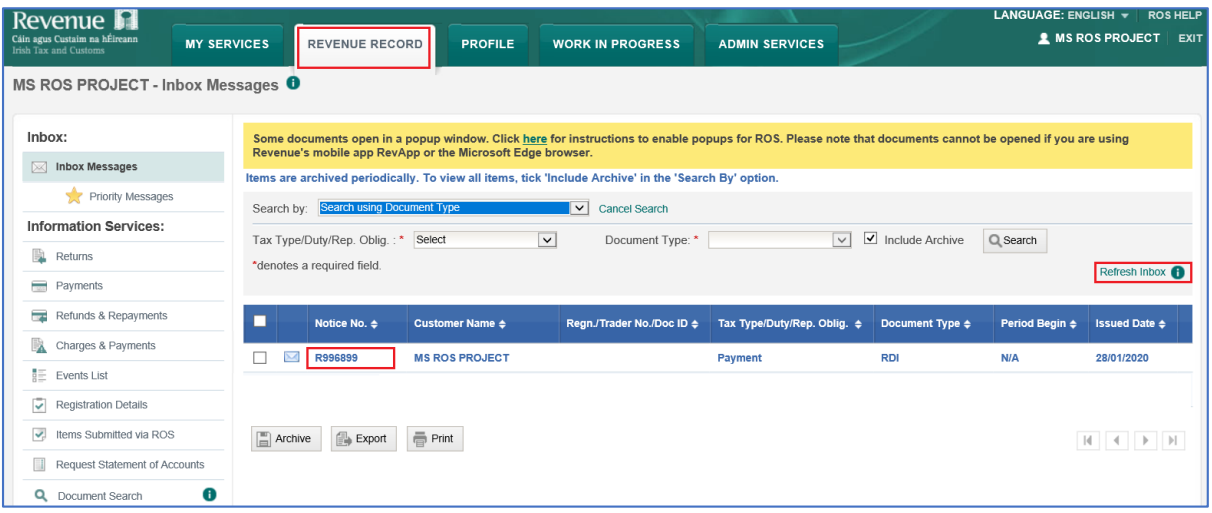